MyHouse incluye un gran número de dibujos prediseñados. Para muchos diseños y planos, estos serían suficiente. Para planos que requieran esa mesa especial, cama, chimenea, o cualquier otro símbolo, puede crearlo partiendo de cero usando el 3D **Modeler** 

Podría cambiar cualquier símbolo de la biblioteca de myHouse.

Para abrir el 3D Modeler en Windows95, ir a Start/ Programs / myHouse for Windows/ Modeler. En Windows 3.1, abrir el programa myHouse y haga doble clic sobre el icono Modeler.

# **Las Vistas**

Para reunir un símbolo adecuadamente, debe mirar a los tres (2D vantage points) al igual que en la interpretación en 3D. Abajo está la pantalla de dibujo del Modeler con un dibujo ya creado.

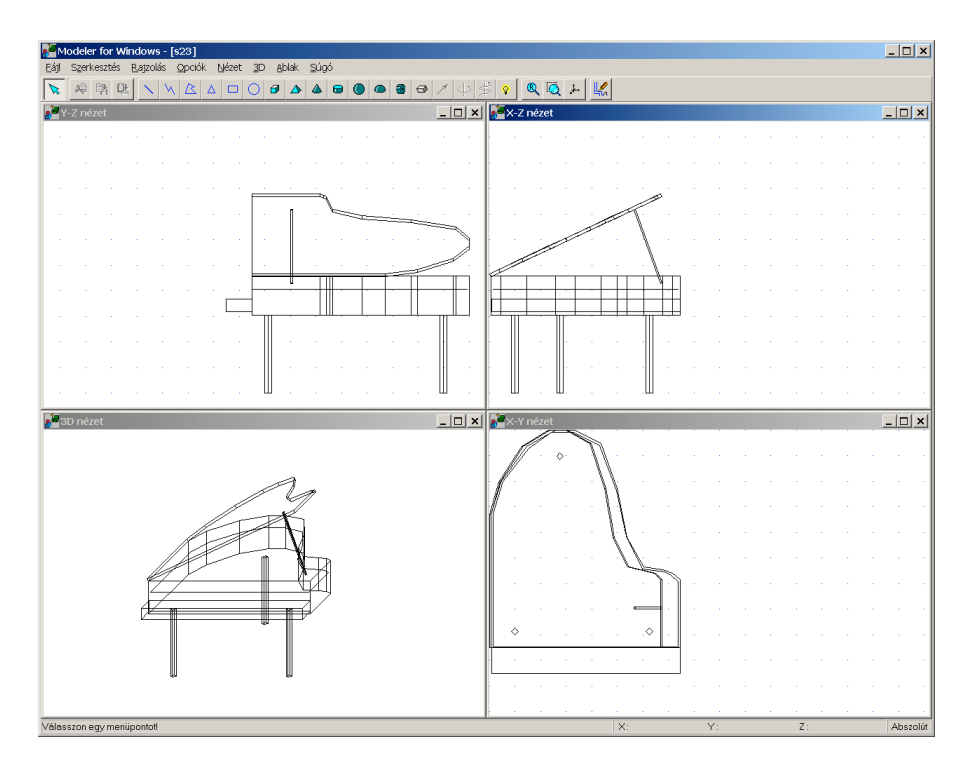

Las vistas son:

- **Vista Y-Z:** vista del alzado del dibujo.
- **Vista X-Z:** vista del perfil del símbolo.

- **Vista X-Y:** vista de la planta del símbolo.

- **Vista 3D:** perspectiva 3D del símbolo.

En todas las vistas, ve una línea de dibujo sin tener en cuenta que la transparencia de varias líneas y sólidos en el dibujo. También, individualmente, ninguna de las vistas en 2D ofrece ninguna perspectiva con relación a las tres dimensiones.

### **La barra de tareas**

Al igual que el programa principal, Modeler contiene una barra de tareas encima de la pantalla de dibujo. Cada función está explicada abajo. Para ver el nombre de cada uno de los iconos en la barra de herramientas, coloque el cursor sobre el icono.

**Seleccione:** Provee una flecha con la que puede seleccionar iconos o partes de un dibujo para modificarlo.

**Cortar:** Corte el objeto(s) seleccionado a un portapapeles especial de myHouse. **Copiar:** Copie el objeto(s) seleccionado a un portapapeles especial de myHouse. **Pegar:** Copie el contenido del portapapeles al área de dibujo del Modeler.

El conjunto de los iconos azules se utiliza para crear elementos en 2D que pueden ser decorativos, pero sólo tienen ancho y largo. Estos son:

**Línea Polilinea Polígono Triángulo Rectángulo Círculo**

Los símbolos en 3D son símbolos verdes que tienen longitud, anchura, y altura. Estas se pueden controlar por ser un sólido o abrir por arriba o por abajo. Estos símbolos en 3D son:

**Ladrillo Pirámide Cono Cilíndro Esfera Semiesfera**

Además los iconos para dibujar elementos, la barra de tarea contiene dos botones avanzados que se utilizan para transformar objetos de 2D a 3D. Se da una explicación de estos dos un poco más tarde, pero dentro de este mismo capítulo. Estos son:

# **Eje de un sólido de revolución Vector del prisma**

Los siguientes dos iconos son funciones que le tendrían que ser familiares del programa myHouse. Estas son:

# **Redibujar Ventana de zoom**

El resto de los iconos se utilizan para generar una vista de toda la pantalla completa en 3d del símbolo que ha creado.

**Total 3D**

# **El menú**

Hay también un menú sobre los iconos del Modeler. Abajo aparece una explicación de los menús que son nuevos. El resto le deberían ser familiares de todo lo explicado del programa myHouse anteriormente en este capítulo.

# **Del menú 'Archivo'**

Abrir de la biblioteca: use esta opción para abrir un símbolo existente desde la librería de myHouse al Modeler para hacer cualquier modificación que el usuario considere oportunas.

**Insertar en la biblioteca:** utilice esta función para insertar un símbolo creado del Modeler a myHouse. Estará impulsado a elegir en cuál de las bibliotecas disponibles desea usted insertar el símbolo. Para mejores resultados, cree una nueva biblioteca para todos los símbolos que vaya a crear el usuario, simplemente introduciendo un nuevo nombre al fichero puntualmente. Luego, de una descripción del símbolo y haga apriete 'Aceptar'. El símbolo se añadirá a la biblioteca que a creado usted.

**Borrar de una biblioteca:** use esta función para borrar un símbolo de una de las biblioteca de myHouse.

### **Desde el menú de opciones:**

Valores por defecto: a cada elemento del dibujo (ladrillo, cono, línea,etc.) se le da un color y un tamaño por defecto. Use esta función para cambiar el tamaño por defecto o el color de cualquiera de los elementos del edificio por precisión cuando esté creando un nuevo símbolo.

*Nota: seleccione una textura para la superficie de su nuevo símbolo de la biblioteca de símbolos en myHouse.*

### **Consejos útiles**

Aquí se dan algunos consejos para ayudar a recomponer su propio símbolo.

- Cuando se selecciona un elemento, puede moverlo con las teclas de las flechas o también con el ratón. Use las flechas del ratón para mover los elementos 1'' de una vez.
	- Mantenga apretado 'Shift' para mover el elemento en incrementos de 1'.
- No se preocupe de cómo empieza a construir su objeto. Por defecto, el primer objeto que se inserta en el centro aproximado de su área de dibujo, permitiéndole a usted llenar su edificio de habitaciones en cualquier dirección.
- Rote un elemento en la vista deseada con las teclas "+" y "-" de su teclado. El elemento rotará en incrementos de 5 grados.
- Cuando haya hecho el paso anterior para su símbolo y este se haya insertado en una biblioteca, puede modificar sus dimensiones de entrada antes de colocarlo en su diseño, justo como cualquier otro símbolo prediseñado de myHouse.
- Cuando sea posible, modifique un símbolo existente. De esa manera, algo de trabajo ya estará hecho para usted.
- Redimensione otro elemento moviendo el cursor hacia la esquina roja o verde hasta que el cursor se vuelva una flecha con dos puntas. Mantenga apretado el botón izquierdo y arrastre el cursor para redimensionar el elemento.
- Si los elementos se superponen, puede seleccionar un objeto simplemente apretando dos veces sobre este y apretando "Ctrl" y "N" al mismo tiempo como sea necesario para seleccionar el elemento apropiado.
- Si tiene múltiples repeticiones del mismo objeto (como las patas de una silla), cree primero una y utilice el Modeler para copiar y pegar comandos para replicarlos. Con esta aproximación, las patas de la mesa serán exactamente del mismo tamaño.

- A medida que mueva el cursor entre las tres imágenes en 2D, verá dónde están colocados los elementos en otras vistas, incluyendo la vista en 3D. Para hacer más fácil la visualización de la colocación, una de las esquinas del objeto está en verde y la contraria está en rojo. La esquina verde corresponde al mismo punto en las tres representaciones de vistas en 2D.

#### **Crear un símbolo**

Esta sección es un tutorial que le muestra paso a paso cómo sería la creación de un escritorio. Cuando lo haya hecho el escritorio aparecerá tal que así:

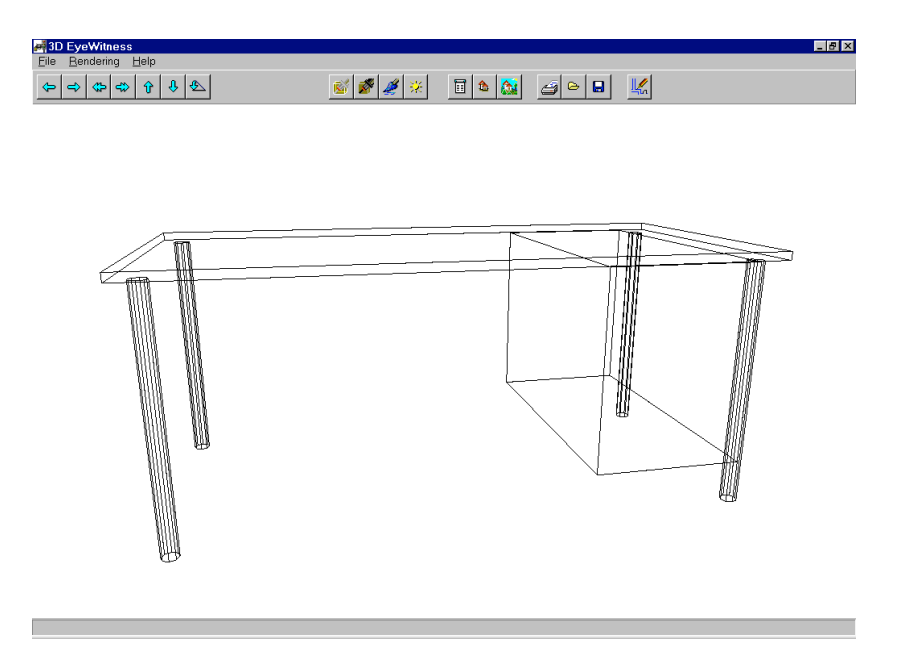

1. empiece creando la sobremesa de escritorio. Seleccione 'Valores Predeterminados' del menú 'Opciones', y desplácese hacia la derecha para elegir 'Ladrillo'. Aparecerá el cuadro de texto asociado al ladrillo. Introduzca estos valores y a continuación apriete 'Aceptar'.

> **Tamaño X:** 6'-0'' **Tamaño Y:** 3'-0'' **Tamaño Z:** 1''

Puede incluso elegir un color para la sobremesa de escritorio apretando la losa de color que aparece al lado de la superficie.

2. seleccione el icono de ladrillo y coloque el rectángulo grande en el centro de la vista X-Y, y se parecerá al dibujo de abajo. Para hacer esto, deberá rotar el rectángulo en la vista Y-Z.

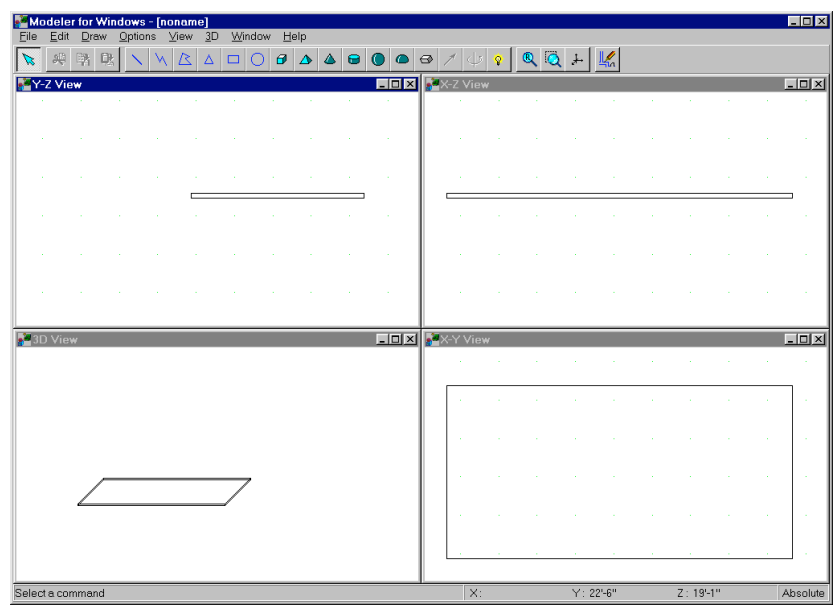

3. A continuación, creará las patas de la mesa. Seleccione 'Valores Predeterminados' del menú 'Opciones', y muévase hacia la derecha para elegir 'Cilindro'. Haga los siguientes cambios al cuadro de texto asociado al cilindro.

> **Radio:** 1'' **Altura:** 30''

Deje los otros valores como aparecen y apriete 'Aceptar'.

- 4. Seleccione el icono del cilindro y colóquelo en la vista X-Z debajo de la sobremesa de escritorio. Necesitará rotar los cilindros apretando las teclas "+" y "-" de su teclado, y así se parecerá al dibujo de la página siguiente.
- 5. Una vez que haya colocado las patas de la mesa, use los comandos de cortar y pegar para crear las tres patas restantes y colóquelas como se muestra en el dibujo de abajo. O bien, repita el paso 4.

*Nota: Para mayor precisión en la colocación de las patas, usted podría hacer un zoom sobre el área deseada.*

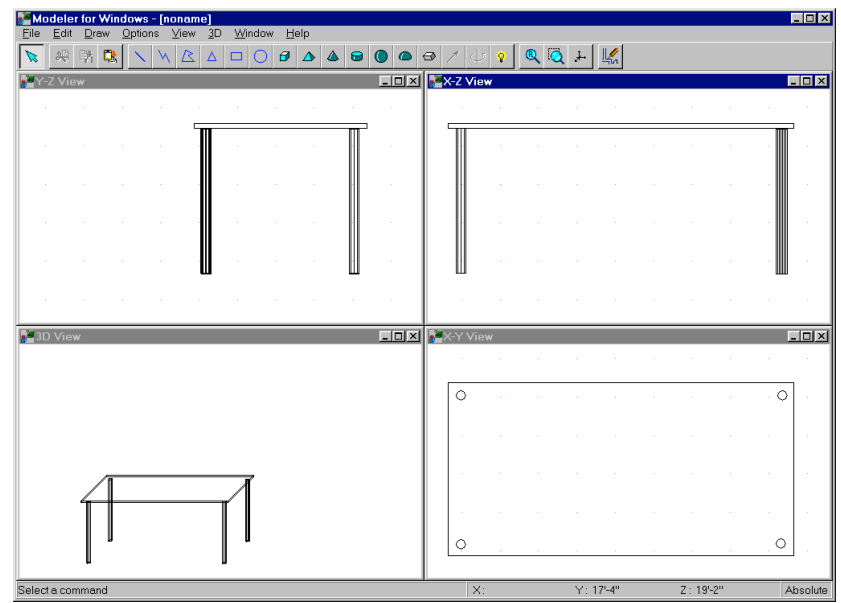

6. A continuación, vamos a crear algunos de los cajones del escritorio. Seleccione 'Valores predeterminados' del menú 'opciones' y deslice el ratón hacia la derecha para seleccionar 'Ladrillo'. Aparecerá el cuadro de texto asociado al ladrillo. Introduzca estos valores y después apriete 'Aceptar'.

> **Tamaño X:** 1'-6'' **Tamaño Y:** 3'-0'' **Tamaño Z:** 2'-0''

- 7. Seleccione el icono de ladrillo y coloque el rectángulo debajo de la sobremesa del escritorio en la vista X-Z, y colóquelo sobre el borde del rectángulo que se encuentra en el borde de la sobremesa de escritorio en la vista X-Y. El resultado de escritorio se parece al dibujo que se muestra en la página siguiente.
- 8. Guarde su nuevo símbolo. Seleccione guardar del menú 'Archivo'. De un nombre al archivo y después apriete 'Aceptar'.
- 9. Inserte su escritorio en una biblioteca para poder colocarlo en su plano de myHouse. Seleccione 'Insertar en Biblioteca' del menú 'Archivo'. Modeler le preguntará si desea modificar alguna de las vistas 2D o 3D. Apriete de momento 'No'. Usted podrá experimentar con esto más tarde.

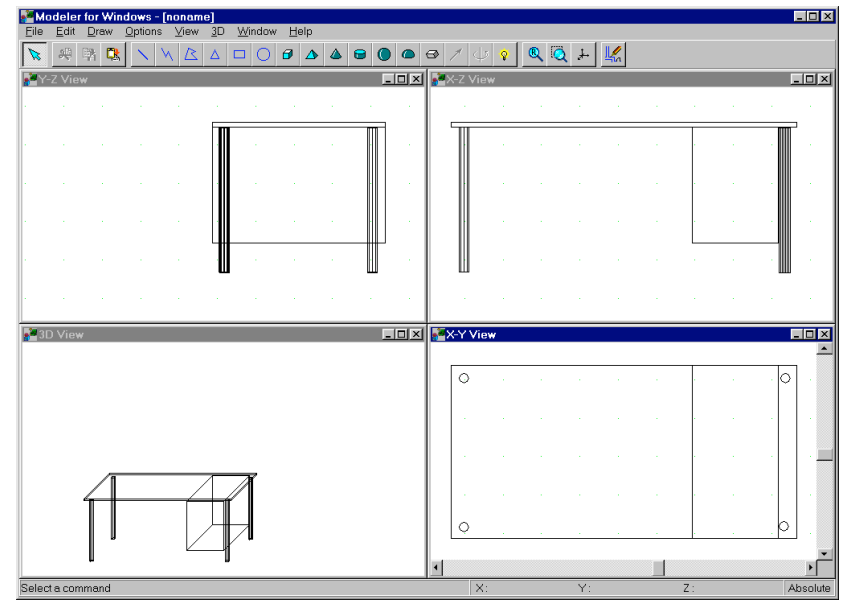

El cuadro de texto asociado a insertar en una bilblioteca aparecerá pidiéndole a usted un nombre para el archivo en cuestión. Para mejores resultados, introduzca como nombre para su fichero nombres como "Personal", o "Nuevo", o "Cliente", o cualquier otro nombre de las librerías de usuario. Apriete 'Abrir' después de haber puesto el nombre al fichero.

Aparecerá el cuadro de texto de parámetros del símbolo. Introduzca la descripción del símbolo y apriete 'Aceptar'. El símbolo está ahora en su biblioteca en el programa myHouse.

10.Ahora colocaremos el nuevo símbolo en su diseño. Abra myHouse y abra el plano que necesite. Apriete sobre el icono del símbolo y abra cualquiera de las bibliotecas de símbolos apertando sobre el icono de la barra de herramientas secundaria. Se abrirá la biblioteca. Para abrir la biblioteca que ha creado ahora mismo, apriete la flecha que está hacia abajo para desplegar toda la lista de bibliotecas y elija el nombre de la suya para abrirla. Su símbolo de usuario debería estar en la biblioteca listo para poder modificarlo, rotarlo, y colocarlo como cualquier otro símbolo de myHouse.

# **Técnicas Avanzadas**

El eje del sólido de revolución y el Vector de Prima proveen las herramientas necesarias para dar a los elementos en 2D la intensidad deseada. Esto le puede venir muy a mano cuando está creando un escritorio con muchas partes irregulares. El Eje del Sólido de Revolución proporciona elementos cilíndricos para el grosor. Ambos aspectos funcionan de la misma manera.

Por ejemplo, usando el ejemplo del escritorio, dibujar un polígono en 2D en la vista X-Y y seleccionándolo con el botón izquierdo del ratón. Seleccionando el icono del vector de prisma. En las otras dos vistas, verá una pequeña caja verde y una raya conectada al polígono en 2D. El icono de vector del prisma ha cambiado también a un icono de prisma.

Controle la cantidad de grosor que dar al elemento moviendo la caja verde, con el ratón, o las teclas de las flechas, y a continuación apriete el icono del prisma. Modeler transformará el elemento en 2D en otro en 3D.

#### $\Theta$ Prism icon

Para crear figuras exóticas con curvas use el eje del sólido de revolución. Por ejemplo, para empezar colocar un triángulo en 2D en la vista X-Z y selecciónelo con el botón izquierdo del ratón. Seleccione el icono del eje del sólido de revolución. Una raya con cajas verdes y rojas aparecerá, y el eje del sólido de revolución ha cambiado a un icono de un jarrón.

Sujete esta línea apretando una vez sobre el ratón. Controle la cantidad de grosor que le da a un elemento apretando una sola vez sobre el extremo rojo o verde de la línea y ajuste con el ratón o con las flechas del teclado. Seleccione el icono del eje del sólido de revolución el cual parece un jarrón y transforme el elemento en 2d en uno curvo basado en 3D.

কা 8

Solid of Revolution Axis icons